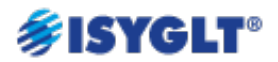

#### **UD-700-X PC software**

This software tool is for all **[UD-700-X2](https://www.seebacher.de/en/products/components-for-lighting-control/dimmers/ud-700-x2/)** and **[UD-700-X2-DALI](https://www.seebacher.de/en/products/components-for-lighting-control/dimmers/ud-700-x2-dali/)** users who operate the dimmer in DMX, DALI or standalone mode and want to change functions or perform checks.

The **UD-700-X PC-Software** can be found under Downloads.

#### **Preparation – Interfaces**

The UD-700-X2 is parameterized and operated in ISYGLT mode as usual via the BUS interface. For DMX and standalone operation, a separate software is available. Communication from the PC to the dimmer is possible in 2 ways:

- 1. A USB Micro B connector is located under the cover. Connection via USB cable (USB type A to Micro B m/m) or
- 2. via the terminals A and B of the dimmer, via RS-485 e.g. with a USB-to-serial RS-485 adapter.

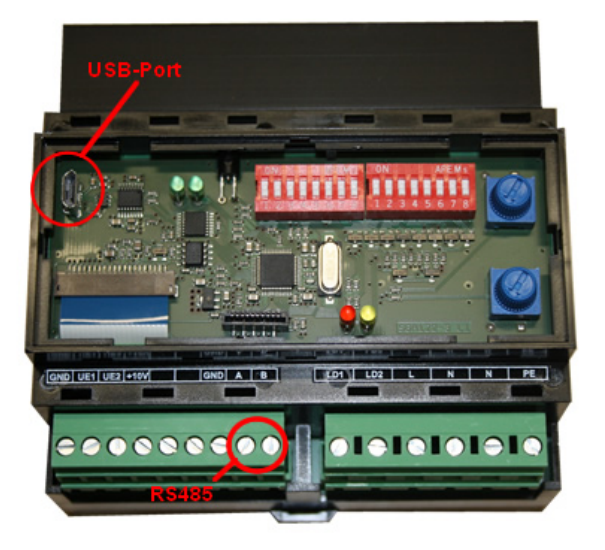

The left 3 DIP switches for the mode must be set to OFF, OFF, ON.

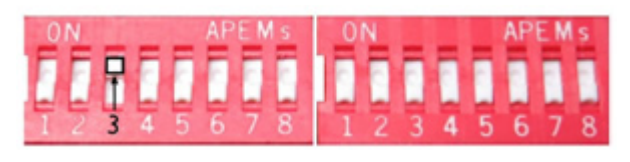

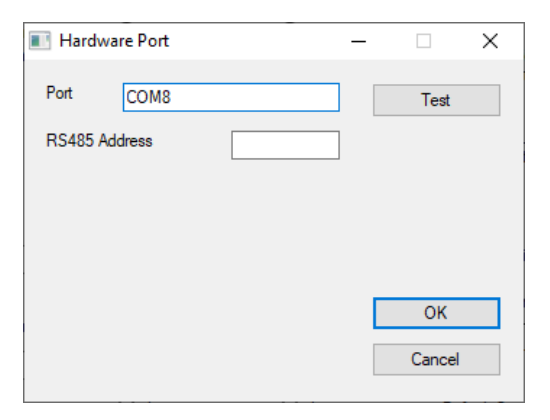

If you are using the USB interface for the first time, the driver must be installed.

The connection from the dimmer to the PC must be established and the dimmer must be energized.

Start the **software**, select the function "Hardware Port" under "Extras" and click on "Test".

If a valid connection is detected, it is displayed in the "Port" field. Otherwise the message " Unable to detect Communication Port" appears.

If the port is not detected, the line connection, DIP switch setting and dimmer must be checked again.

The basic functions of the program in the header line:

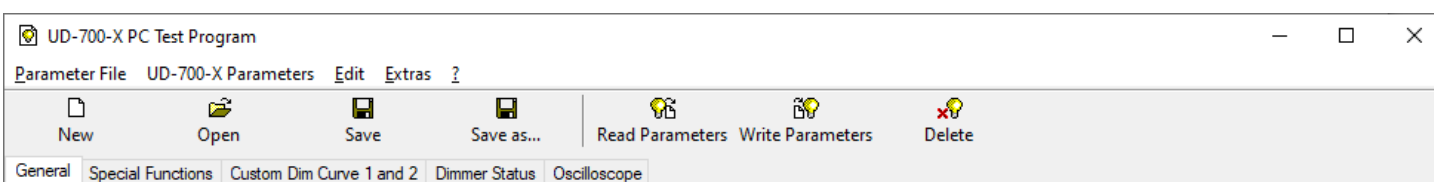

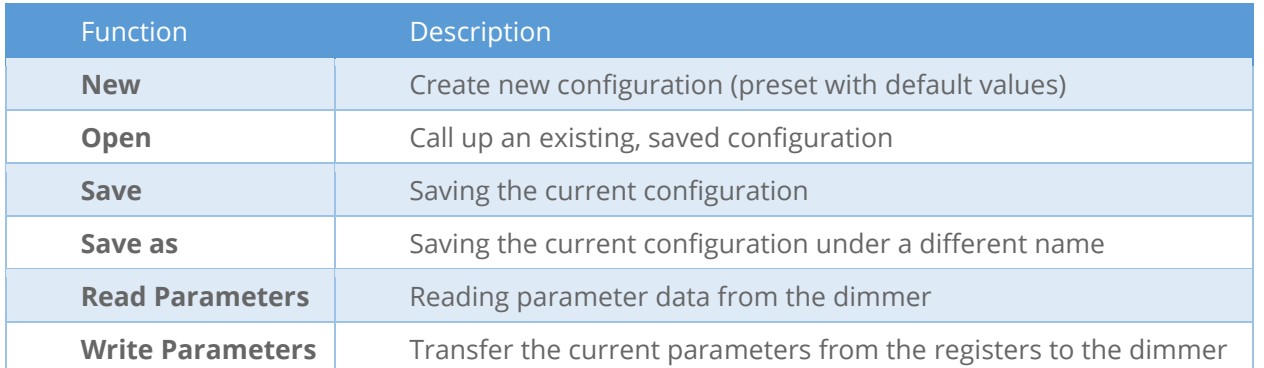

## **Parameter basic setting**

Here you will find basic settings for standalone and DMX operation. Please note the DIP settings:

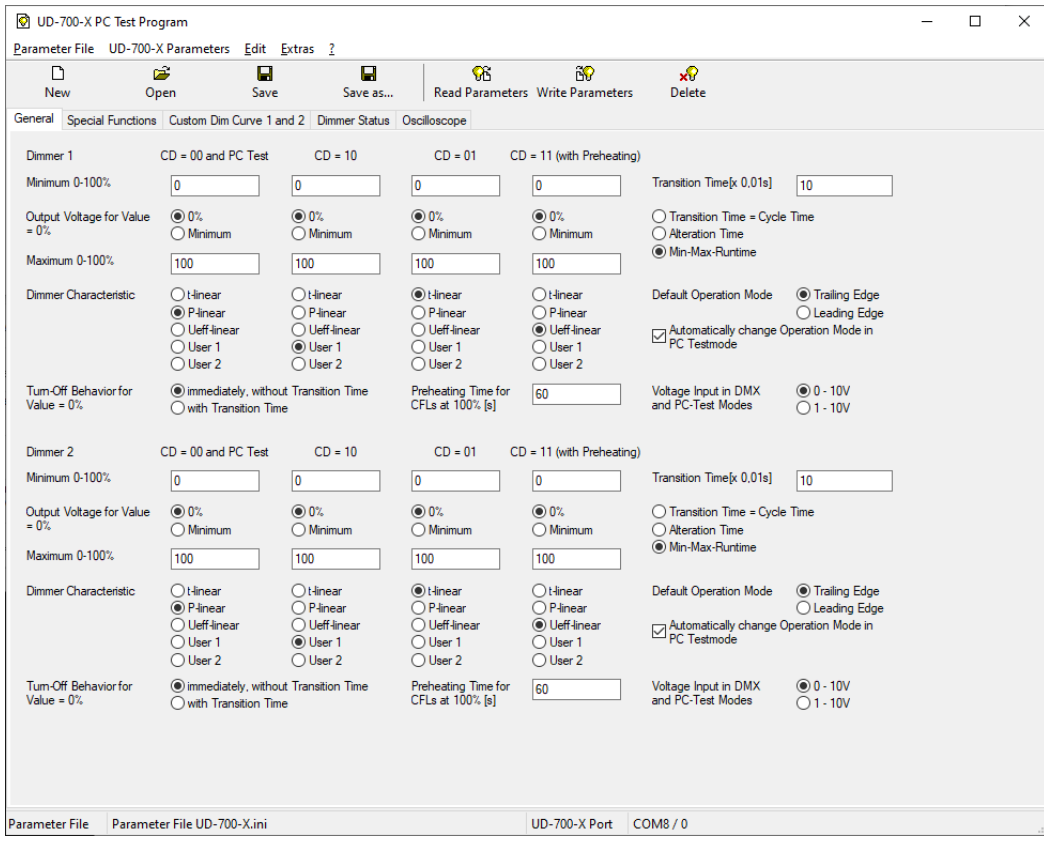

**Operating mode setting for DMX-512 and standalone operation with DIP switches "A" to "D**

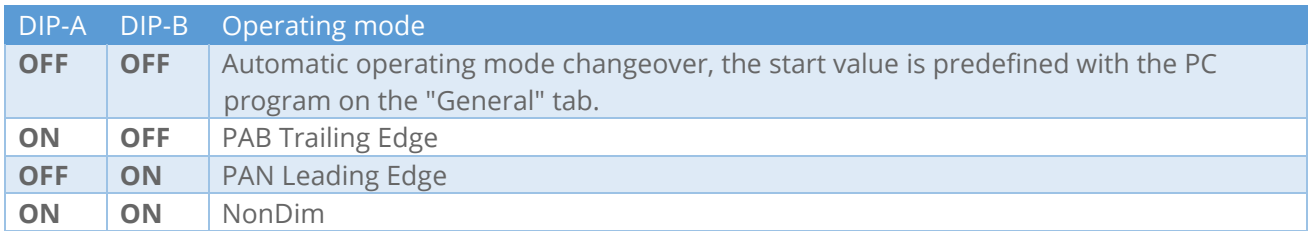

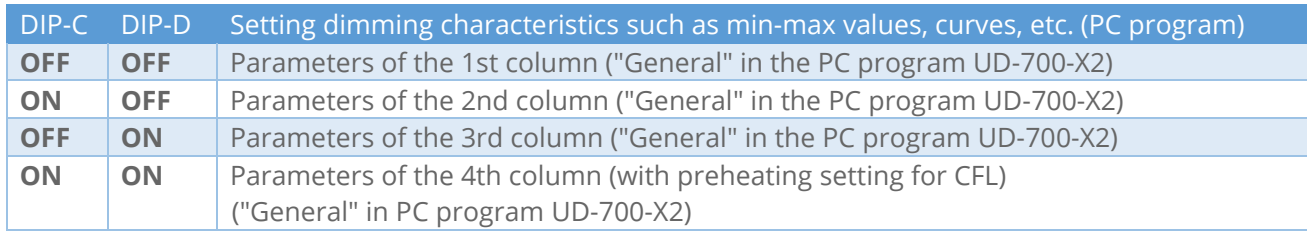

# **Parameters Special Functions**

On this page you can set the emergency mode in case of a BUS failure, the functions of the internal potentiometers and the 0(1)-10V inputs and define the 1-button dimming function.

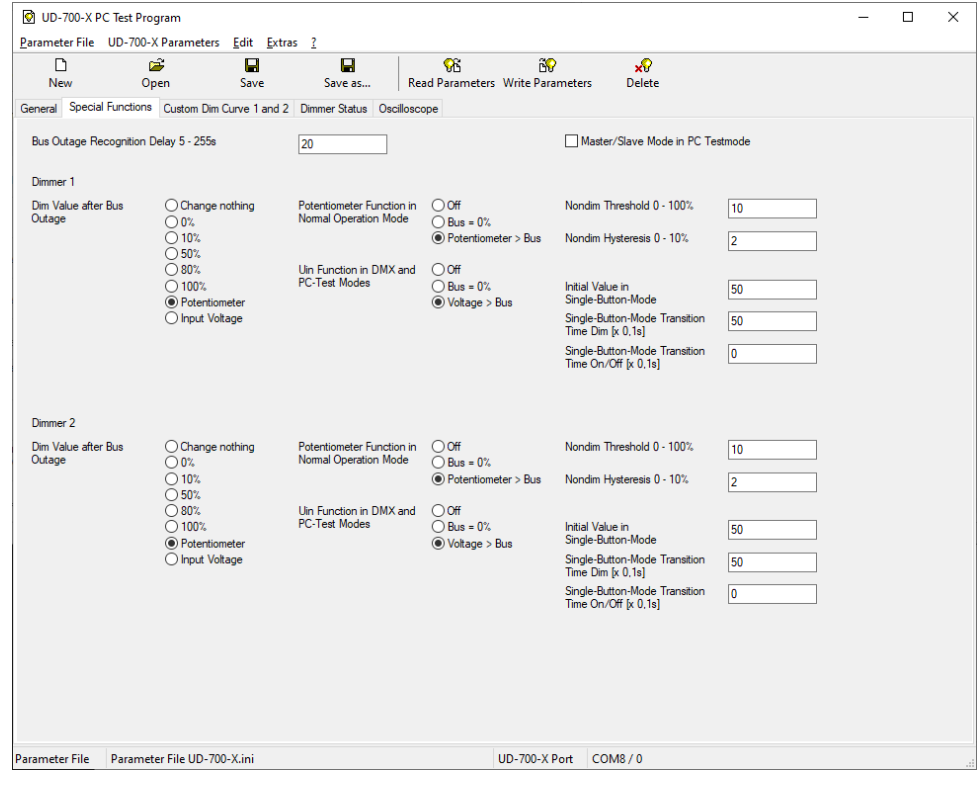

## **Custom Dim Curves**

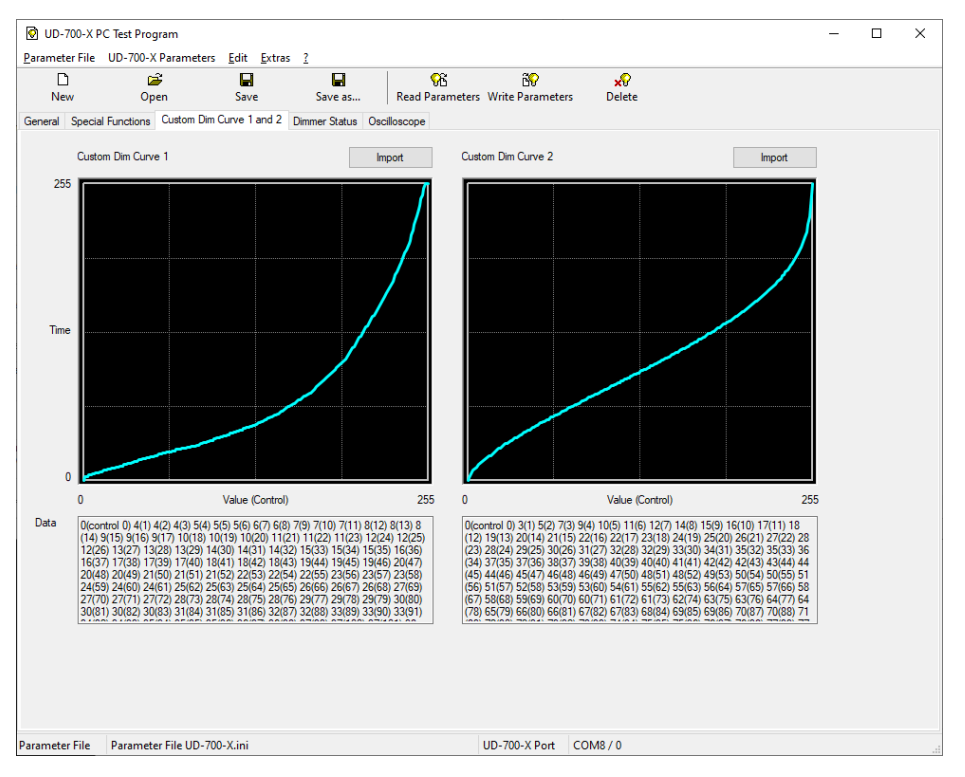

Here 2 individual user curves can be imported via a text file with 256 support points each.

#### **Dimmer Status**

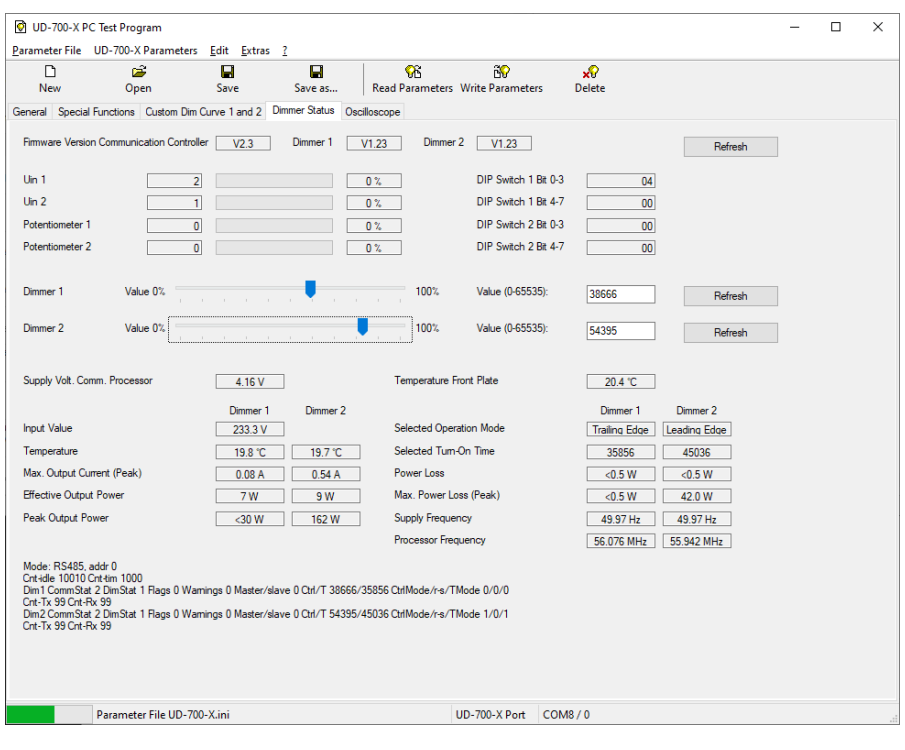

On the status page you can see information about firmware, analog inputs, potentiometers, DIP switches, voltages, currents and powers. In addition, the two dimming channels can be operated with the sliding potentiometers.

# **Oscilloscope**

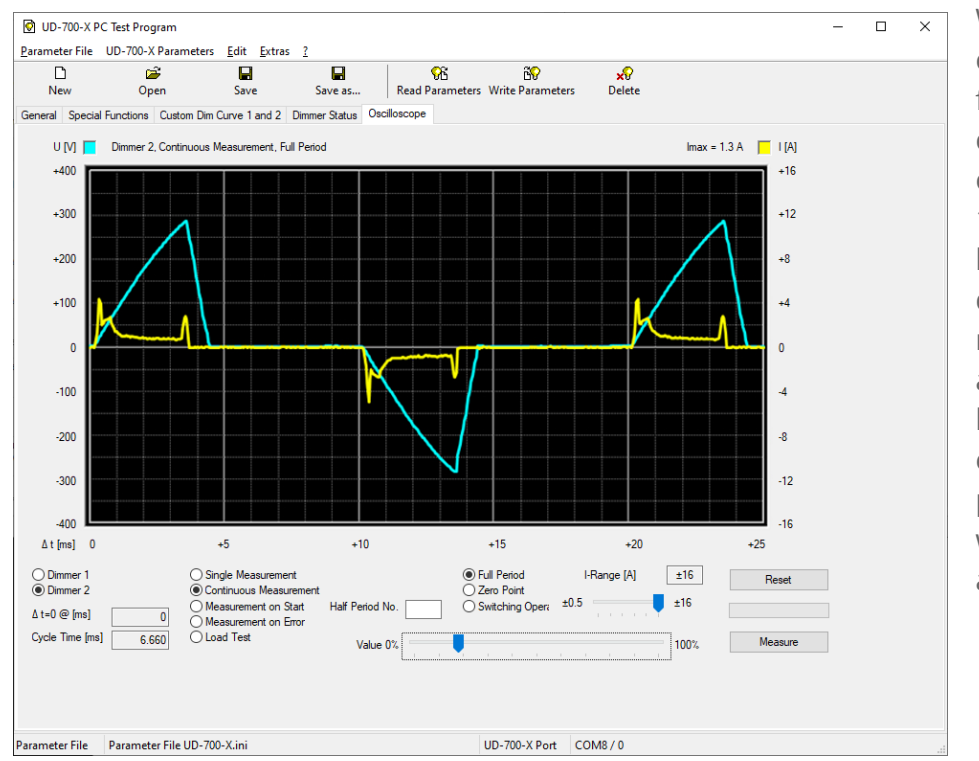

With the oscilloscope function, the channel selected on the left (dimmer 1 or 2) can easily be checked with different measuring methods. This allows the load to be checked for excessive current peaks, especially when retrofit lamps are in operation.

### **Determination of the number of lamps**

#### **Traditional illuminants**

Determining the maximum number of light sources that can be connected is relatively easy with traditional light sources – see table.

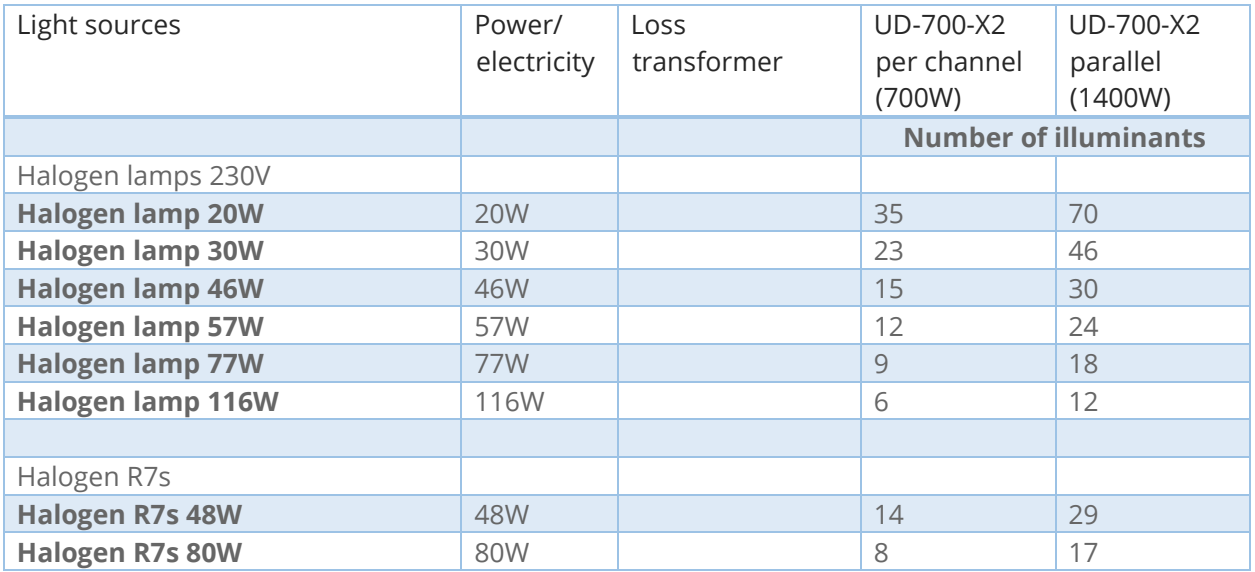

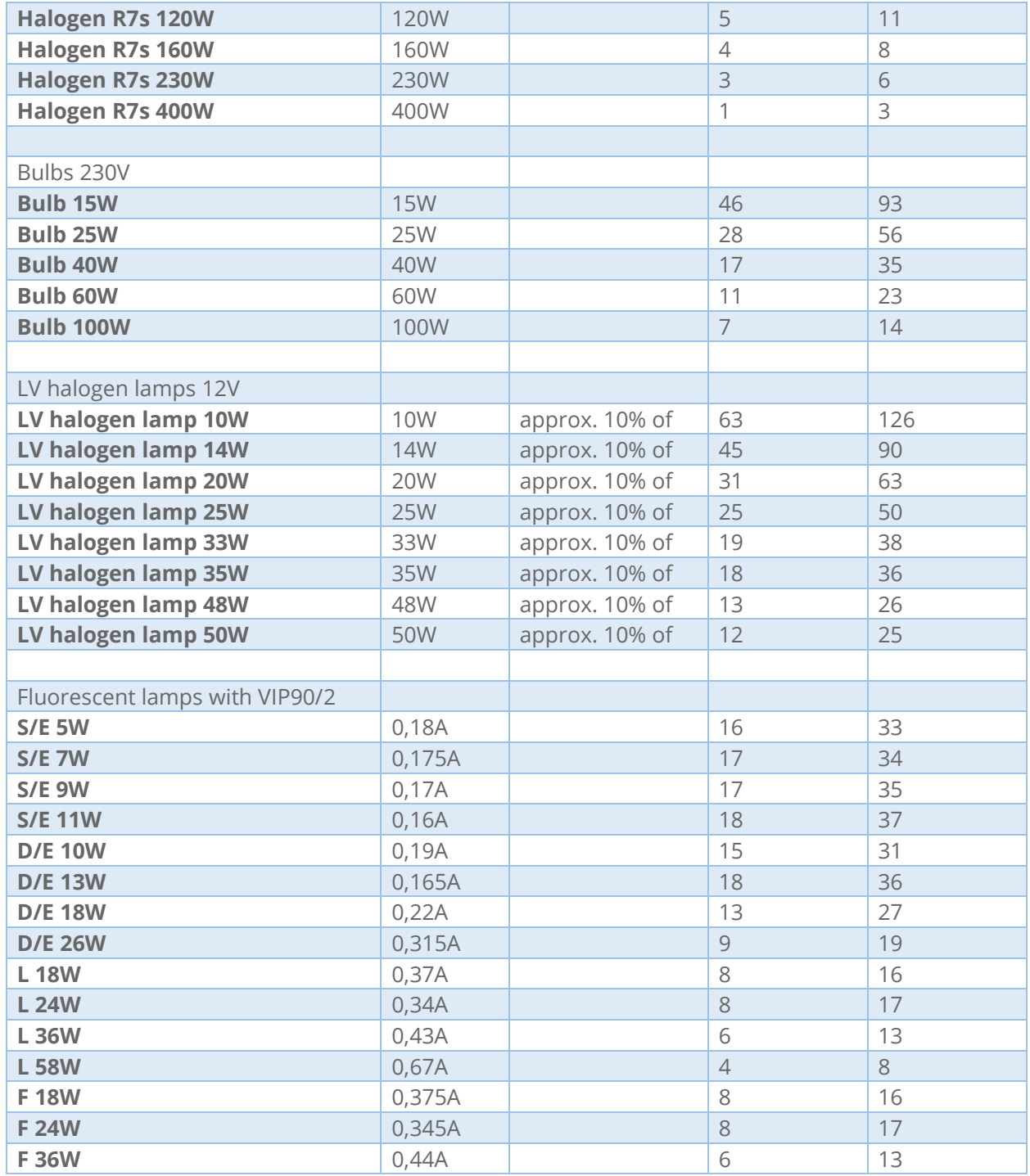

# **Retrofits – LED-energy saving lamps**

The whole thing then becomes more complex with retrofit lamps (LED and ESL). The manufacturer's data sheet should be observed first. Is the light source dimmable? In which area can dimming be carried out? Which type of dimming (phase cut or phase cut) is recommended?

However, more precise information is often missing - the UD-700-X2 can be used to check this right away. This can be done directly in the plant, or in the planning stage in advance with individual light sources. When testing individual light sources, we recommend testing with several (3-5 pieces), as these light sources also have certain tolerances. For simplicity's sake, here is an example with just one single OSRAM PARATHOM® PAR16 50 36° ADVANCED, which was measured at the test station with the UD-700-X2 and then the result checked on site at the customer's premises.

Execution of the test:

Here it can be seen that the highest operating current is 0.21A at approx.

- Connect OSRAM LED to output 1
- Connect dimmer with USB cable to PC
- Connect dimmer to 230V voltage
- Start the "UD-700-X PC Test Program" software
- under "Extras" test and confirm the hardware connection
- Default setting: phase segment
- Now on the page "Dimmer Status" move the slider for channel 1 from minimum to maximum and observe the maximum current.

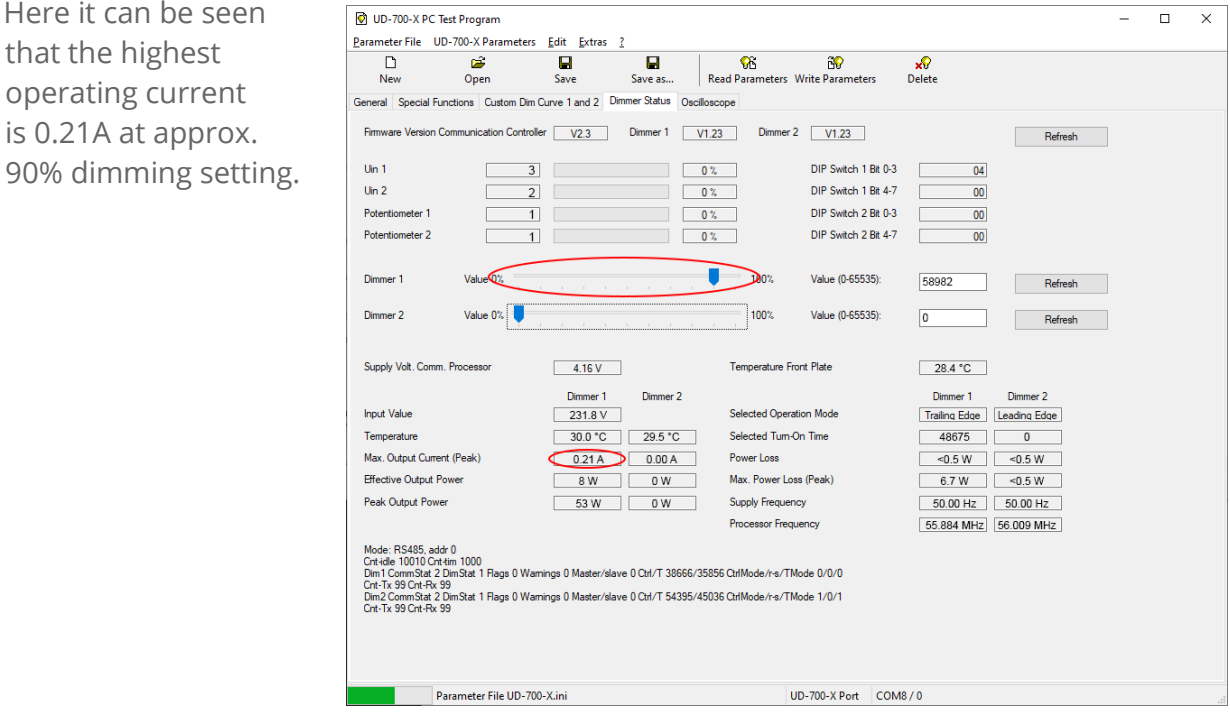

Now the inrush peak current is checked. Here select "Measurement on Start" and e.g. "Half Period No. 2" (if necessary also carry out tests with other settings). Setting "Dimmer 1", slider to the left, click "Measure" button, now pull up slider slightly. Here you can see that the peak current is 0.4 A.

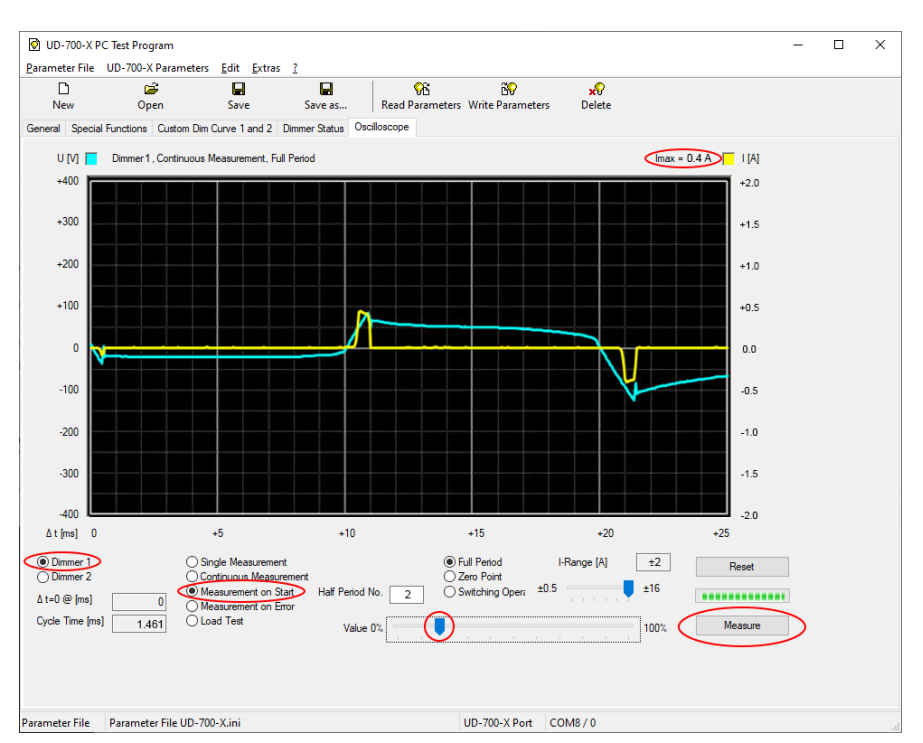

Countercheck in leading-edge phase control mode: On the "General" page, select "Leading Edge" on the right under "Default Operaition Mode" and click on "Write Parameters" at the top.

Here is the test in the Osci function. Procedure as described above. Attention, the peak current here is **1.3A per LED illuminant!** 

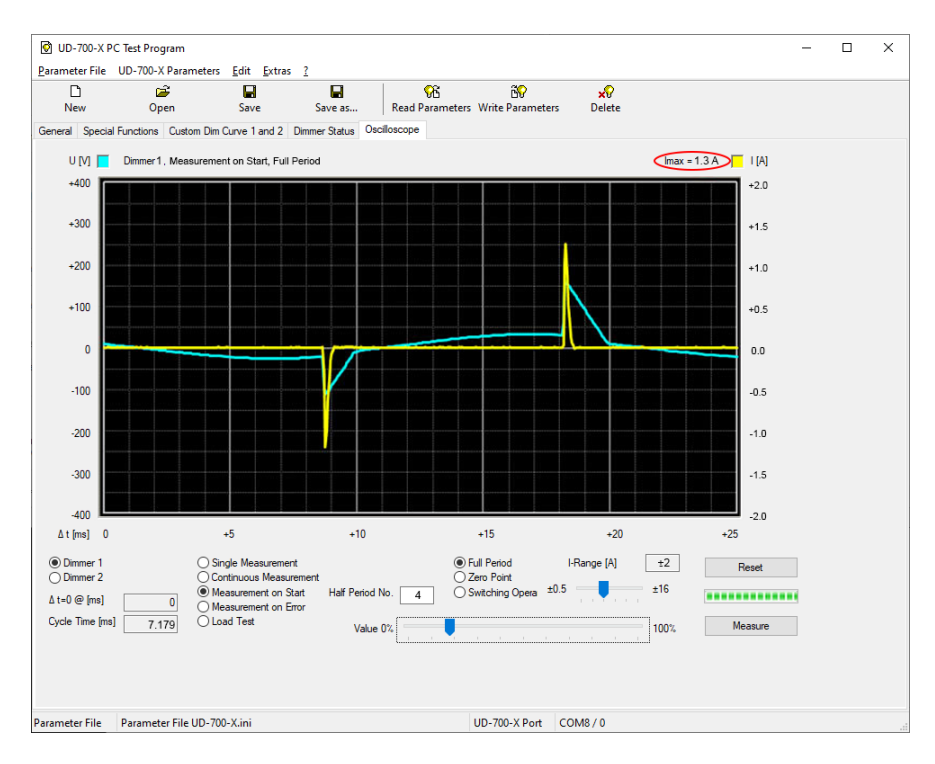

Specification:

Operating mode remains **phase segment**!

The dimmer is designed for a continuous operating current of 3A per channel. The peak currents may be 8A. This results in a calculated 8A / 0.4A = 20 LED lamps.

That would be the worst case.

The detected continuous peak current is 0.21A. Depending on the installation, the line resistance is also favourable, depending on the distance to the dimmer and the illuminants from each other. That's why we use the mean value - 0.3A - as a basis - which corresponds to 26 LED light sources.

Our customer has a BAR counter with 28x50W halogen lamps = 1400W Now it has been converted to the OSRAM PARATHOM™ PAR 16 50 35° (7W).

We have measured with the UD-700-X2 in the plant:

Peak current during measurement of the 4. Half period = 8.2A (28 pieces) Continuous operating peak current = 4.2A

Test with **leading-edge phase control**: Overcurrent >> automatic switch-over to phase segment

#### **Conclusion:**

The existing UD-500-M2 with UD-1000-S could be replaced by a channel of the UD-700-X2. At our discretion, sufficient reserves are available. The system can therefore be operated without hesitation.

www.isyglt.com